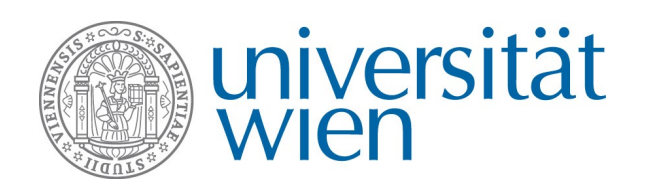

# **Kurzfristige wissenschaftliche Auslandsstipendien (KWA) ANTRAGSTELLUNG ÜBER MOBILITY ONLINE**

Die Antragstellung für ein KWA-Stipendium erfolgt ausschließlich über das Online Tool **Mobility Online**. Sie finden den Link zur Anmeldung im Bereich Kurzfristige wissenschaftliche Auslandsstipendien (KWA) auf Website des International Office unter **Organisation - [Antragstellung](https://international.univie.ac.at/studierendenmobilitaet/outgoing-students/kurzfristige-wissenschaftliche-auslandsstipendien-kwa/organisation/)**.

### **Was ist Mobility Online?**

**Mobility Online** ist ein Online-Mobilitätsmanagement-Programm, in dem von der Antragstellung bis zum Aufenthaltsende alle notwendigen Schritte zur Abwicklung Ihrer Bewerbung abgebildet werden. Dies beginnt mit der Online-Antragstellung und endet mit dem Upload der Abschlussdokumente. **Jede:r Bewerber:in hat einen eigenen Workflow, der Schritt für Schritt durchlaufen wird – so sehen Sie immer, in welchem Schritt Sie sich gerade befinden und was noch zu tun ist.** Zusätzlich können vereinzelt noch weitere Schritte nötig sein, über die Sie über die in Mobility Online hinterlegten Informationsblätter und Infomails informiert werden.

## **Login über die Website des International Office**

Der Login zur Antragstellung über Mobility Online erfolgt mit **UserID und Passwort Ihres u:accounts**. Durch den Login mit Ihrem Studierendenaccount werden für den Auslandsaufenthalt benötigte persönliche und studienbezogene Daten direkt aus **u:space** importiert, sodass Sie diese nicht erneut eingeben müssen. Der Login erfolgt über die **[Website des](https://international.univie.ac.at/studierendenmobilitaet/outgoing-students/kurzfristige-wissenschaftliche-auslandsstipendien-kwa/organisation/)  [International Office](https://international.univie.ac.at/studierendenmobilitaet/outgoing-students/kurzfristige-wissenschaftliche-auslandsstipendien-kwa/organisation/)**.

Wenn Sie dem angegebenen **[Link](https://mobility.univie.ac.at/mobility/BewerbungServlet?identifier=WIEN01&kz_bew_pers=S&kz_bew_art=OUT&aust_prog=KWA&sprache=de)** über die Website des International Office folgen, werden Sie zur Eingabe Ihrer u:account Userdaten aufgerufen. Der Login erfolgt über das Zugriffsprotokoll OAuth2, das Mobility Online den Zugriff auf Ihre Daten ermöglicht. Über diese zusätzliche Authentifizierung wird die **Sicherheit Ihrer Daten** gewährleistet.

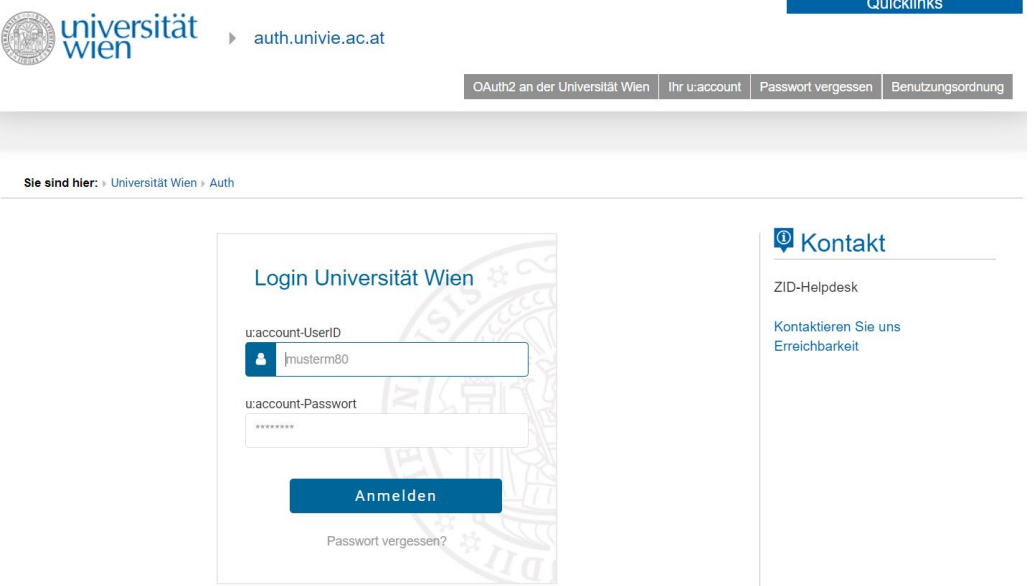

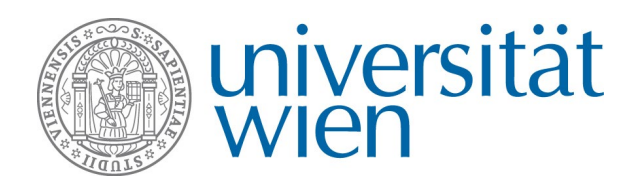

**DLE Internationale Beziehungen** E-Mail: kwa@univie.ac.at Web: https://kwa.univie.ac.at Tel: 0043 1 4722 18201

Nach dem Login ist es notwendig, Mobility Online die Genehmigung für den Datenzugriff zu erteilen. Klicken Sie dazu auf **Genehmigen** (ganz unten auf der Seite)

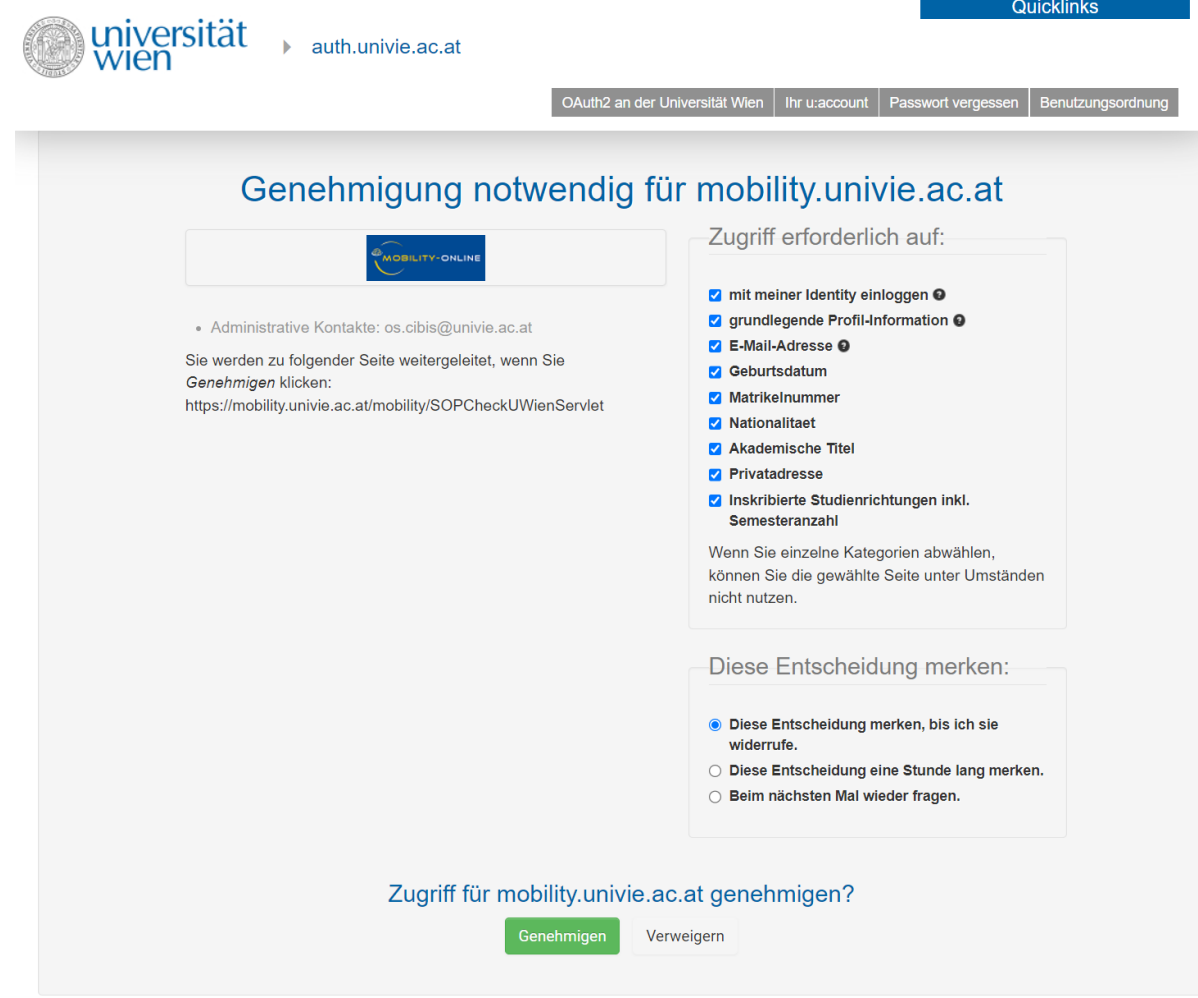

#### $→$  **Hinweis für Studierende mit Mitarbeiter:innen-Account:**

Falls Sie auch über einen Mitarbeiter:innen-Account (vorname.nachname@univie.ac.at) verfügen, benutzen Sie diesen bitte nicht, sondern melden Sie sich mit Ihrem **Studierendenaccount** an. Bitte beachten Sie auch folgendes: Auf Grund der an der Universität Wien verwendeten > [Single Sign On Authentifizierung](http://zid.univie.ac.at/weblogin/) können Sie nicht gleichzeitig als Mitarbeiter:in und Studierende:r in einem Browser eingeloggt sein. Sollten Sie als Mitarbeiter:in angemeldet sein, müssen Sie alle Browserfenster komplett schließen und sich neu als Studierende:r anmelden. Alternativ können Sie einen anderen Browser oder den Inkognito-Modus Ihres Browsers nutzen.

### **Anlegen einer Bewerbung und Registrierung in Mobility Online**

Nach dem Login können Sie eine Bewerbung für ein KWA-Stipendium anlegen. Wählen Sie hierzu das Austauschprogramm  $\rightarrow$  Kurzfristige wissenschaftliche Auslandsstipendien (KWA) aus.

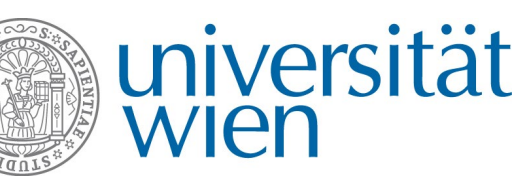

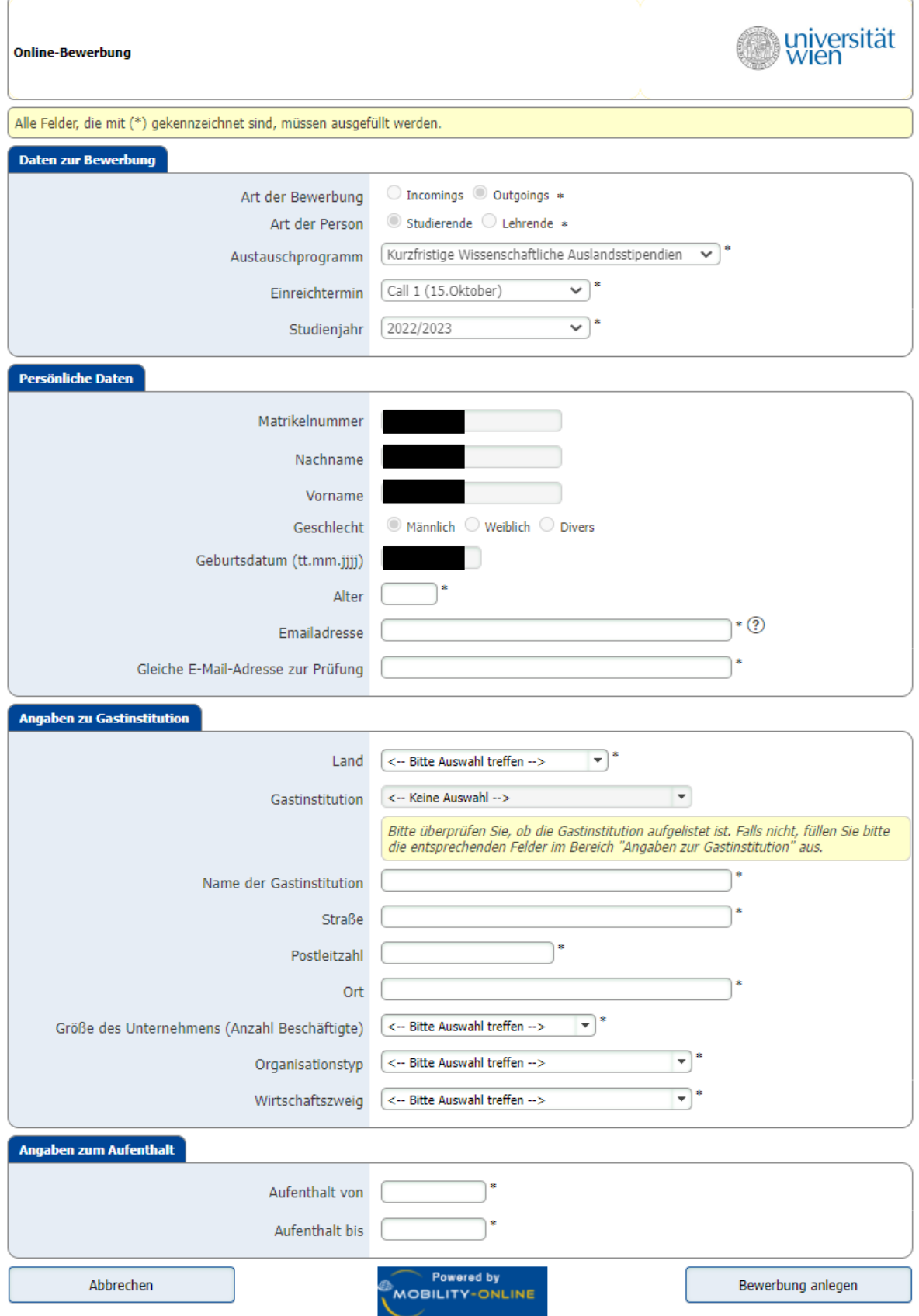

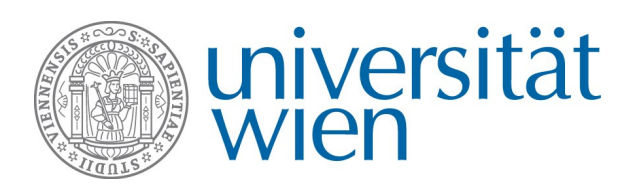

Sie müssen nun das Bewerbungsformular vollständig ausfüllen. **Gastinstitutionen**: Wenn Sie Ihren Auslandsaufenthalt an einer internationalen Universität durchführen, ist diese oft schon im Menü auswählbar. Bitte überprüfen Sie das, bevor Sie einen neuen Datensatz anlegen.

Beachten Sie bitte, dass die **Dauer** eines KWA-Aufenthalts zwischen 14 Tagen und drei Monaten beträgt. Das System prüft diese Eingabe.

Wenn Sie alle Felder ausgefüllt haben, klicken Sie auf →Bewerbung anlegen. Sie erhalten nun per Email eine **Registrierungsbestätigung** und eine **Anleitung zur Vervollständigung der Bewerbung** in Mobility Online. **Loggen Sie sich mit dem im Email angegebenen Link wieder in Mobility Online ein, um Ihre Bewerbung zu vervollständigen.** 

## **Kontakt und Support**

**International Office der Universität Wien Email**: kwa@univie.ac.at **Tel:** 0043 1 4722 18201 **Web:** [https://kwa.univie.ac.at](https://kwa.univie.ac.at/)